# <span id="page-0-0"></span>**920i® AC/DC Version**

<span id="page-0-1"></span> *Agricultural Multi-Animal Indicator*

# **Operation Manual**

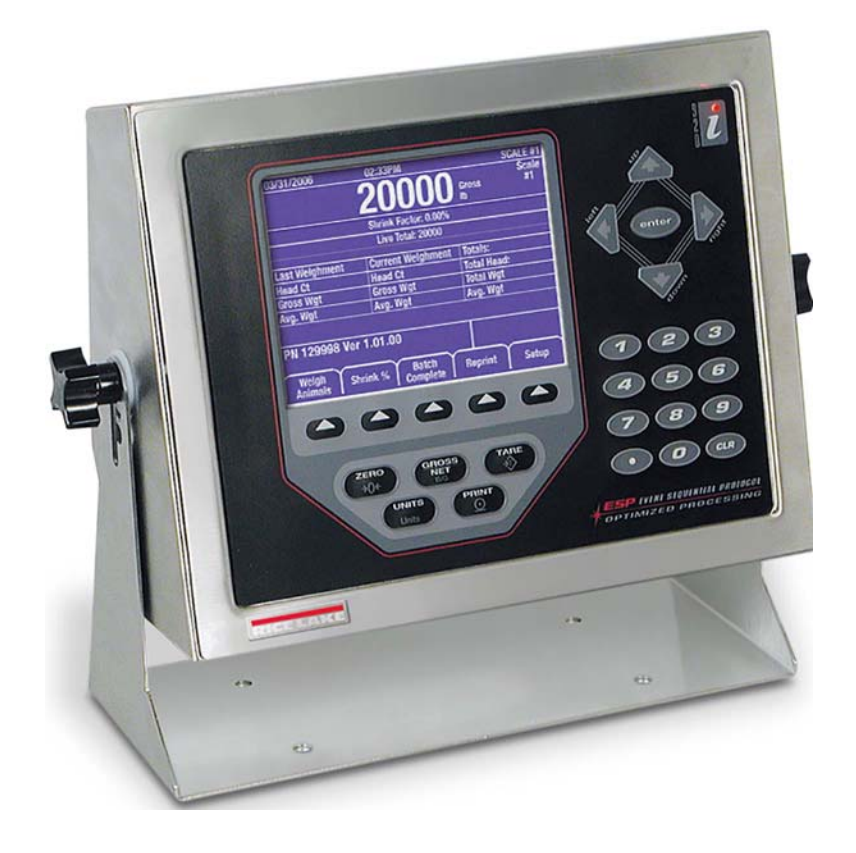

<span id="page-0-2"></span>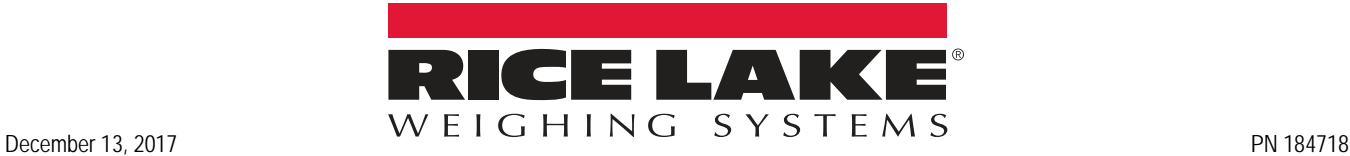

An ISO 9001 registered company © Rice Lake Weighing Systems. All rights reserved.

Rice Lake Weighing Systems<sup>®</sup> is a registered trademark of Rice Lake Weighing Systems. All other brand or product names within this publication are trademarks or registered trademarks of their respective companies.

All information contained within this publication is, to the best of our knowledge, complete and accurate at the time of publication. Rice Lake Weighing Systems reserves the right to make changes to the technology, features, specifications and design of the equipment without notice.

The most current version of this publication, software, firmware and all other product updates can be found on our website:

**[www.ricelake.com](https://www.ricelake.com/en-us/)**

# <span id="page-2-0"></span>Contents

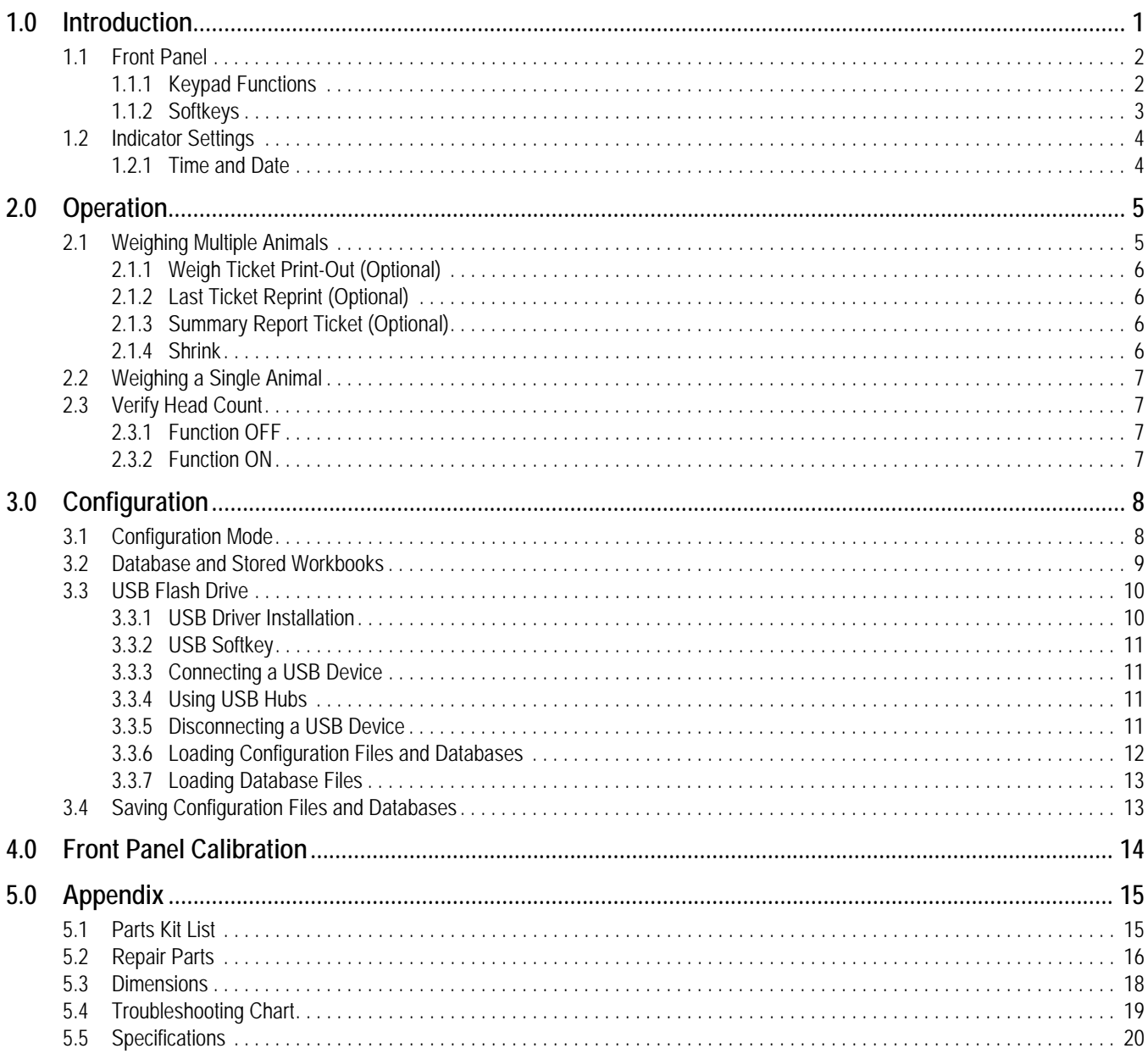

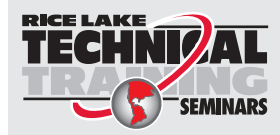

Technical training seminars are available through Rice Lake Weighing Systems. Course descriptions and dates can be viewed at www.ricelake.com/training or obtained by calling 715-234-9171 and asking for the training department.

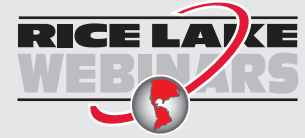

Rice Lake continually offers web-based video training on a growing selection of product-related topics at no cost. Visit *www.ricelake.com/webinars*

# <span id="page-4-0"></span>**1.0 Introduction**

The *920i AC/DC Indicator* can be installed on most Rice Lake Weighing Systems livestock scales. This system is manufactured with top quality components and is engineered using the latest technology to provide operating features and reliability unmatched for years to come.

This manual provides operating instructions and configuration information for the *920i AC/DC Indicator.* Please read this manual completely before attempting to use the system.

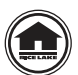

Manuals can be viewed or downloaded from the Rice Lake Weighing Systems website at **[www.ricelake.com—manuals](https://www.ricelake.com/en-us/resources/manuals)**

Warranty information can be found on the website at **[www.ricelake.com/warranties](https://www.ricelake.com/en-us/support/warranties)**

#### **Safety Signal Definitions:**

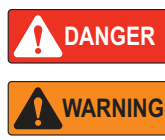

*Indicates an imminently hazardous situation that, if not avoided, will result in death or serious injury. Includes hazards that are exposed when guards are removed.*

*Indicates a potentially hazardous situation that, if not avoided could result in serious injury or death. Includes hazards that are exposed when guards are removed.*

**CAUTION**

*IMPORTANT*

*Indicates information about procedures that, if not observed, could result in damage to equipment or corruption to and loss of data.*

 *Indicates a potentially hazardous situation that, if not avoided, could result in minor or moderate injury.*

### **General Safety**

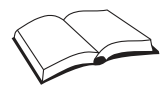

*Do not operate or work on this equipment unless this manual has been read and all instructions are understood. Failure to follow the instructions or heed the warnings could result in injury or death. Contact any Rice Lake Weighing Systems dealer for replacement manuals.* 

### **WARNING**

*Failure to heed could result in serious injury or death.*

*Some procedures described in this manual require work inside the indicator enclosure. These procedures are to be performed by qualified service personnel only.*

*Do not allow minors (children) or inexperienced persons to operate this unit.*

*Do not operate without the enclosure completely assembled.*

*Do not use for purposes other than weight taking.*

*Do not place fingers into slots or possible pinch points.*

*Do not use this product if any of the components are cracked.*

*Do not exceed the rated specification of the unit.*

*Do not make alterations or modifications to the unit.*

*Do not remove or obscure warning labels.*

*Do not submerge.*

*Before opening the unit, ensure the power cord is disconnected from the outlet.*

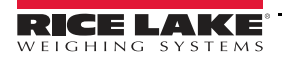

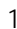

*920i AC/DC Version Agricultural Multi-Animal Indicator*

### <span id="page-5-0"></span>**1.1 Front Panel**

Front panel keys and annunciators are described in the following sections.

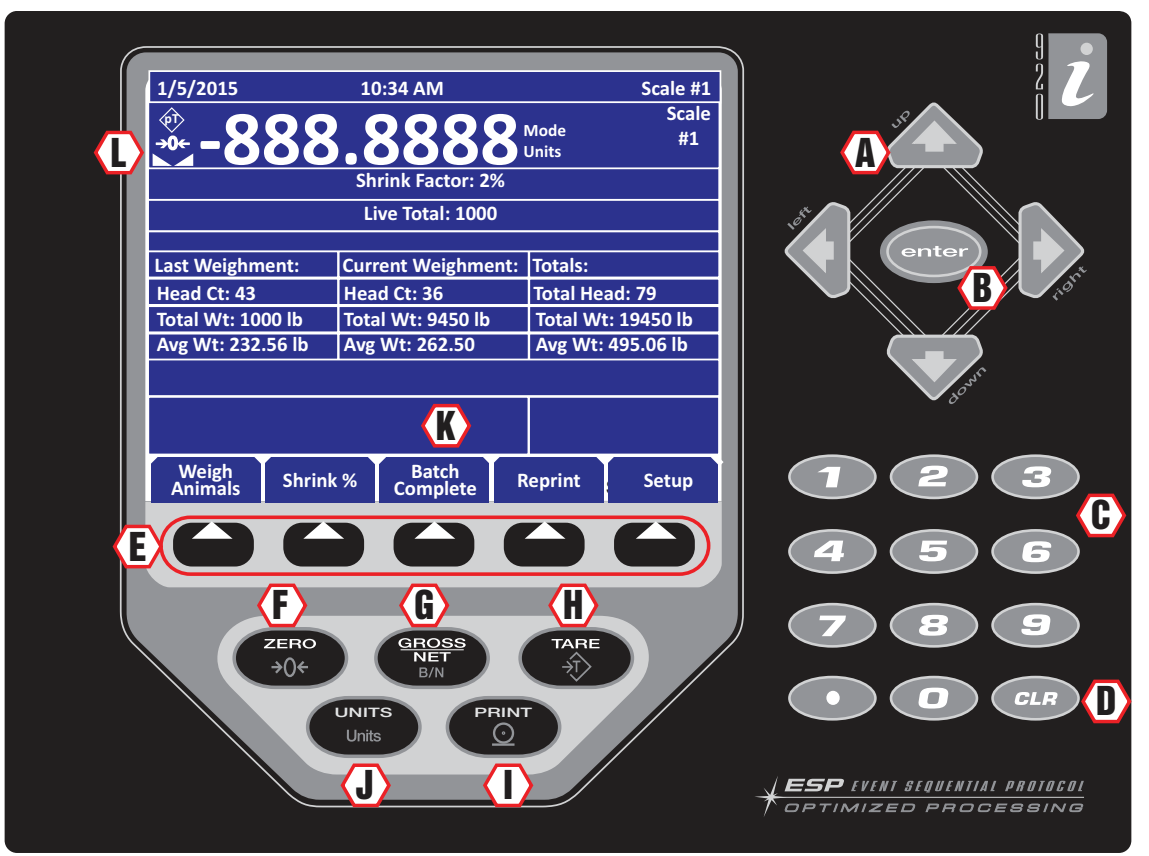

*Figure 1-1. 920i Indicator Front Panel*

### <span id="page-5-1"></span>**1.1.1 Keypad Functions**

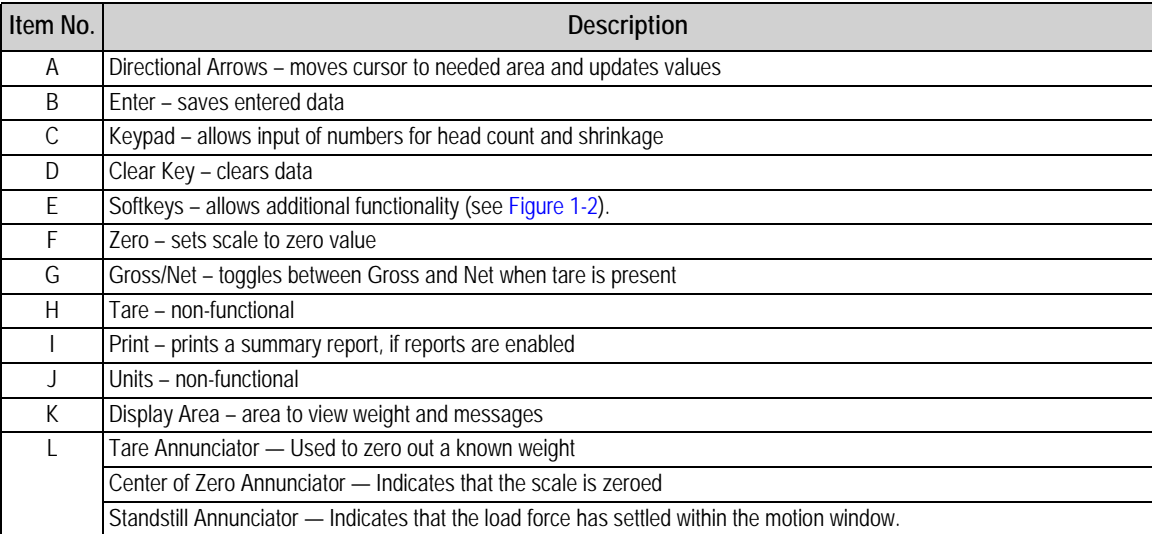

*Table 1-1. Front Panel Display*

### <span id="page-6-1"></span><span id="page-6-0"></span>**1.1.2 Softkeys**

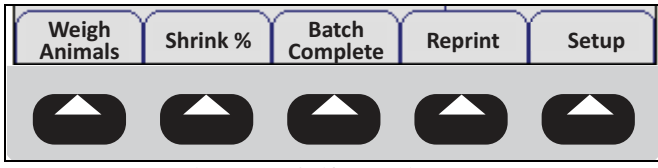

*Figure 1-2. Softkey Assignments*

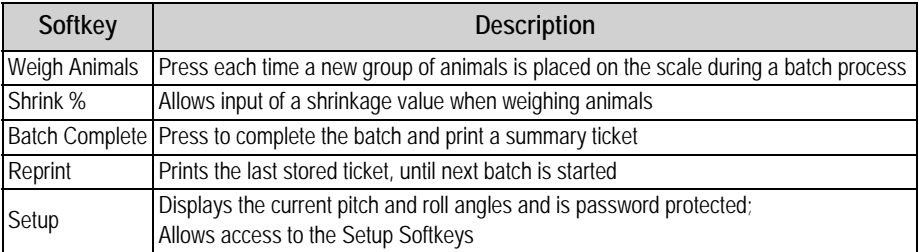

*Table 1-2. Softkey Descriptions*

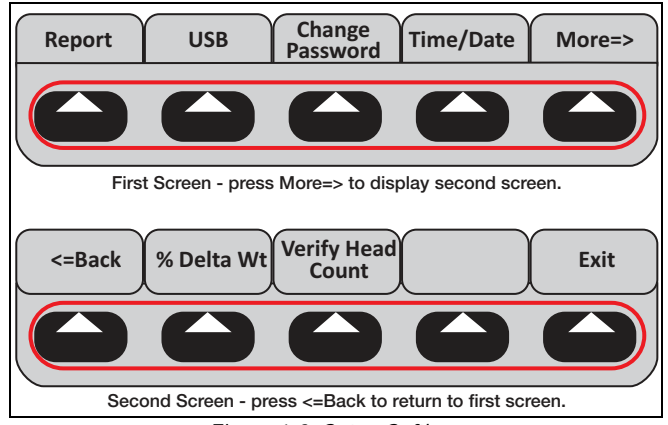

*Figure 1-3. Setup Softkeys*

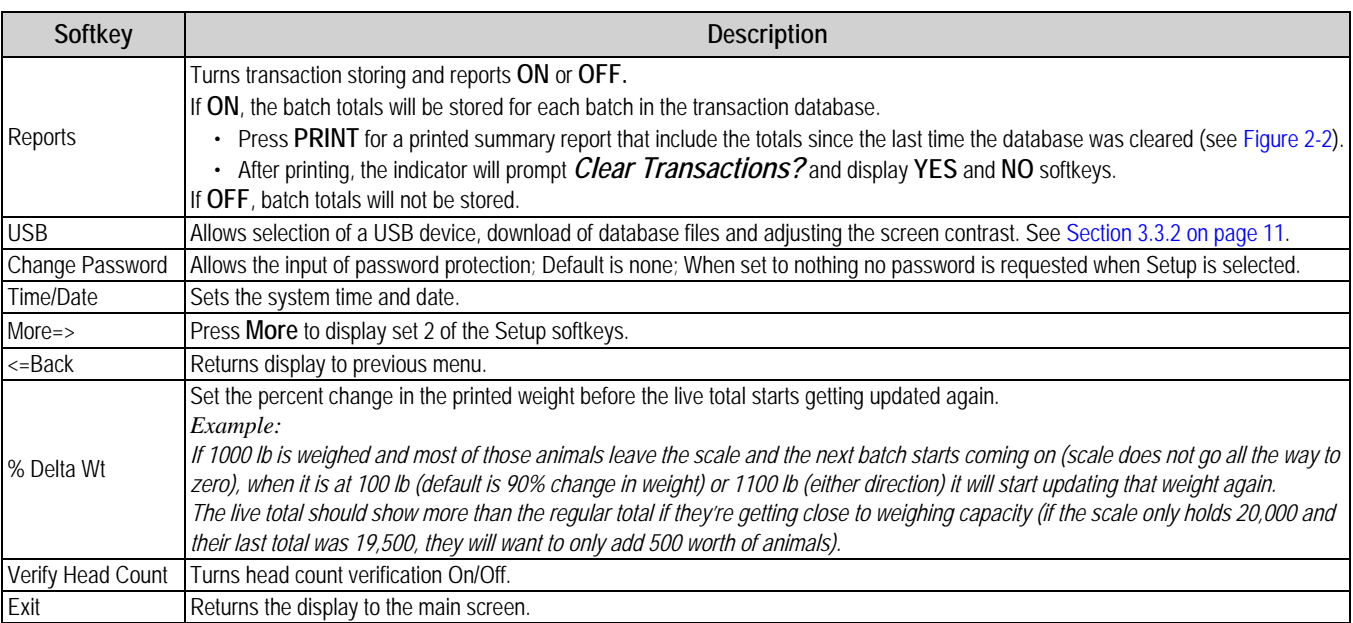

*Table 1-3. Setup Soft Keys* 

## <span id="page-7-0"></span>**1.2 Indicator Settings**

### <span id="page-7-1"></span>**1.2.1 Time and Date**

The *920i AC/DC Indicator* has a built-in time and date clock that automatically adjusts for leap years. The real time clock will run even if power is removed from the indicator. There is a battery inside the indicator that will keep the clock running continuously while there is no power to the indicator.

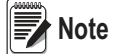

*There is no need to be in calibration mode to change the time and date.*

### **Setting Time/Date**

Use the following steps to set up the time and date.

- 1. Press the **Setup** softkey.
- 2. Press the **Time/Date** softkey.
- 3. Use the directional arrows to enter the current time and date.
- 4. Press the **Enter** key to return to the setup menu.
- 5. Press the **Exit** softkey to return to the main menu.

 *Press the Cancel softkey to exit without saving any changes.* **Note**

# <span id="page-8-0"></span>**2.0 Operation**

The following sections describe the basic operation of the *920i AC/DC Indicator*.

 *A printer is optional, so all references only apply if there is a printer connected to the 920i AC/DC indicator. IMPORTANT*

### <span id="page-8-1"></span>**2.1 Weighing Multiple Animals**

- 1. Press the power switch to turn on the indicator.
- 2. Insert a ticket into the printer (optional).
- 3. Press **FORWARD** on printer to secure the paper.

*If paper does not feed into the printer under the print head, make sure the release light is on. If it is not, press RELEASE on the printer.* **Note** 

- 4. Press  $\left(\frac{2\pi R}{e}\right)$  to re-zero the scale (if required).
- 5. Load the animals onto the scale.
- 6. Press **Figure 21.** *Enter Head Count* is displayed. **Animals**  $initial$ Animals
- 7. Use the keypad to enter the number of animals to be weighed.
- 8. Press (enter). The indicator captures a stable gross weight.
- 9. If Verify Head Count is turned on, *Re-key in Head Count* displays. Use the keypad to enter the number of animals to be weighed.
- 10. Press **Contact**). The head count, total weight and average weight per head displays.

**Note**

 *A line (ticket) prints out with the animal count, weight, units and average weight to the printer.*

| <b>Last Weighment</b> | <b>Current Weighment</b> | <b>Totals</b> |
|-----------------------|--------------------------|---------------|
| Head Ct: 0            | Head Ct: 0               | Total Head: 0 |
| Gross Wgt: 0          | Gross Wgt: 0             | Total Wgt: 0  |
| Avg. Wgt: 0           | Avg. Wgt: 0              | Avg. Wgt: 0   |

*Table 2-1. Weight Display*

- **Last Weighment** provides information on the previous group of animals that were on the scale
- **Current Weighment** provides information on the number of animals currently on scale, their total weight and the average weight per animal
- **Totals** provides information on the total of all animals weighed in the current weigh batch and their average weight
- 11. Unload the scale.

Batch

12. Repeat steps 4-10 until all animals from the current batch have been weighed.

13. Press  $\frac{1}{\text{Complete}}$  to complete current batch of animals. Summary information is printed on a ticket (optional). Complete Complete

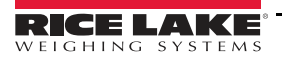

### <span id="page-9-0"></span>**2.1.1 Weigh Ticket Print-Out (Optional)**

Press **Batch Complete** to obtain the Weigh Ticket for the current batch of animals.

|                | 02/04/2016 05:52PM      |          |                                         |
|----------------|-------------------------|----------|-----------------------------------------|
| #Hd            | Weight UM               |          | Avg Wt                                  |
| 25<br>22<br>29 | 7720<br>7915 lb<br>8010 | 1b<br>1b | 309<br>360<br>276                       |
| 76             | 23645<br>23645 lb       | 1b       | 311 Gross<br>311 Net<br>$0.00$ % Shrink |

*Figure 2-1. Weigh Ticket Example*

### <span id="page-9-1"></span>**2.1.2 Last Ticket Reprint (Optional)**

Press<sup>1</sup> any time prior to starting the next batch to reprint the last weigh ticket.

### <span id="page-9-2"></span>**2.1.3 Summary Report Ticket (Optional)**

Press **PRINT** to generate the Summary Report Ticket.

This will printout a summary of all the batches stored in the Report memory, if *Report* function is enabled in the Setup menu. If enabled, this *Report* function will append and store the weigh ticket batches in the *Report* memory. Upon print-out, the operator has the opportunity to clear the report memory.

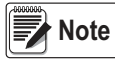

*If the reports function is enabled in the Setup menu, the summary information will also be stored to the transaction database where it can be printed or uploaded to a PC.* 

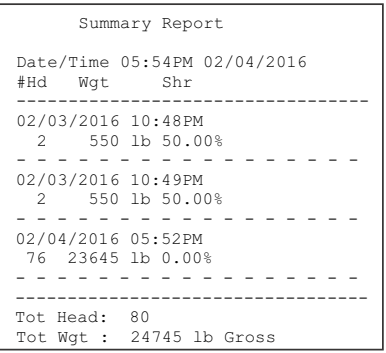

<span id="page-9-4"></span>*Figure 2-2. Summary Report Ticket Example*

#### <span id="page-9-3"></span>**2.1.4 Shrink**

**Press** at any time to change the shrink percentage (0.0-99.99 percent)

to be subtracted from the total gross weight. This is saved through power cycles. The default is 0.0 percent.

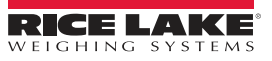

# <span id="page-10-0"></span>**2.2 Weighing a Single Animal**

- 1. Press  $\boxed{\phantom{1} \phantom{1} \phantom{1} }$  and enter a head count of 1. Animals
- 2. Press  $\frac{1-\text{Complete}}{2}$  to print the summary information of a batch on the weigh ticket. Complete Batch Complete
- 3. Press  $\begin{pmatrix} \cos \theta & \sin \theta \\ \cos \theta & \sin \theta \end{pmatrix}$  to print a complete summary report of all batches in report memory. **PRINT**

### <span id="page-10-1"></span>**2.3 Verify Head Count**

### <span id="page-10-2"></span>**2.3.1 Function OFF**

If the *Verify Head Count* function is *OFF* in the setup menu, the program will operate as normal. It will only prompt the operator once to enter the *Head Count* prior to printing the weighment value.

### <span id="page-10-3"></span>**2.3.2 Function ON**

If the *Verify Head Count* function is *ON* in the setup menu, the program will require extra operator verification.

It will prompt the operator to re-enter the head count value, immediately after the original *Head Count* value is entered. If the operator enters a different value, the program will store and print the latest value entered.

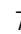

# <span id="page-11-0"></span>**3.0 Configuration**

### <span id="page-11-1"></span>**3.1 Configuration Mode**

The setup switch must be pressed to enter the configuration mode. If the indicator has an NTEP seal, it needs to be cut to access the switch.

#### *IMPORTANT*

*For continued NTEP certification the indicator must be resealed by an authorized agent.*

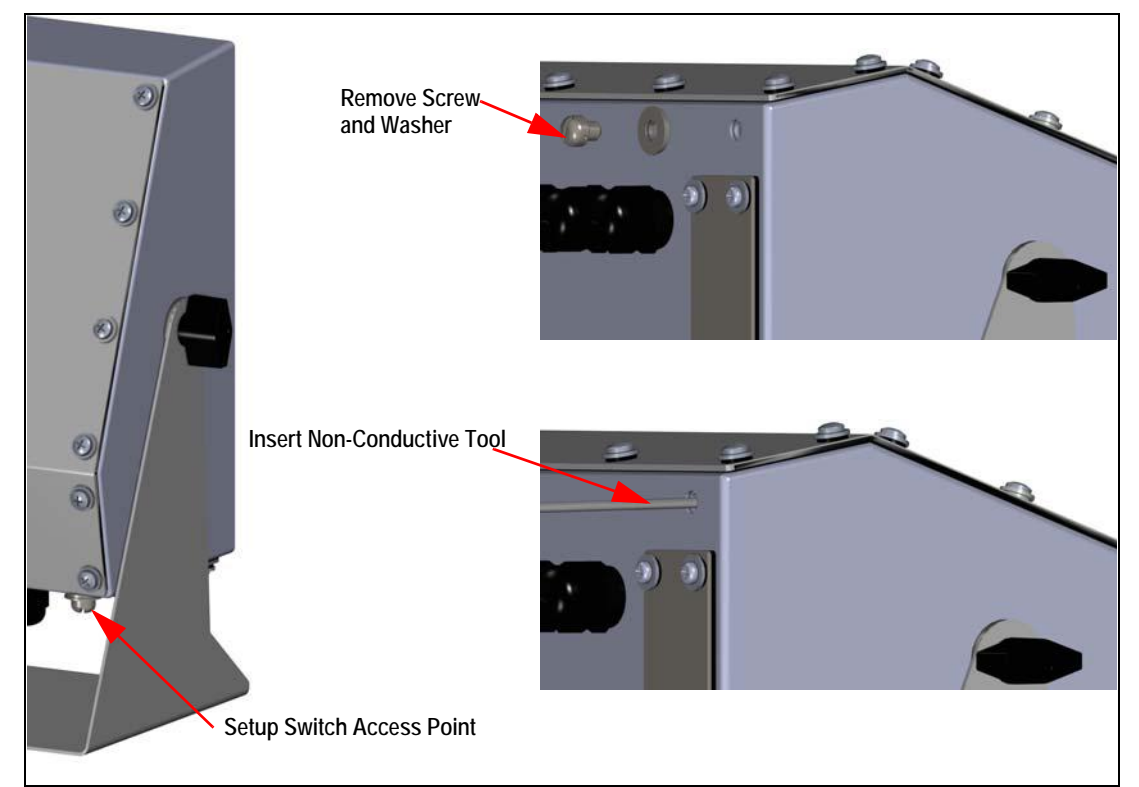

*Figure 3-1. Configuration Screw Location*

Use the following steps to place the indicator into configuration mode:

- 1. Remove the screw and washer. Retain for re-installation and resealing.
- 2. Insert a non-conductive tool into the hole until it engages the configuration switch. *CONFIG* displays.
- 3. Set the configuration parameters as desired.
- 4. Reinstall the screw and washer, have it resealed by an authorized agent according to NTEP standards.

# <span id="page-12-0"></span>**3.2 Database and Stored Workbooks**

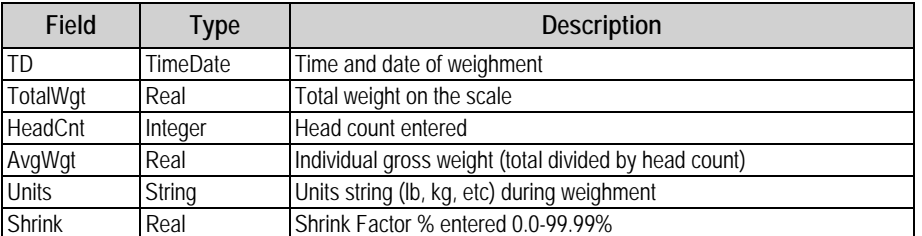

*Table 3-1. TRANS Database Table (1000 Records)*

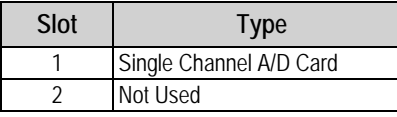

*Table 3-2. Option Card Locations*

| Slot | Bit | Type | <b>Function</b> |
|------|-----|------|-----------------|
|      | 1-6 | ገff  | Not Used        |

*Table 3-3. Digital I/O*

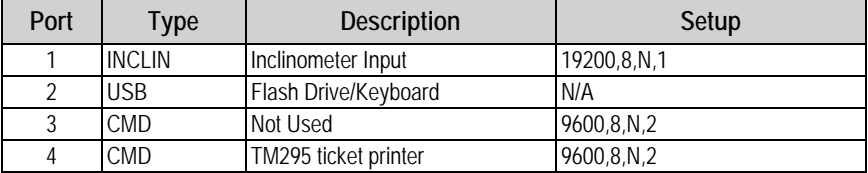

*Table 3-4. Serial Port (PN 129998) for Mobile Scale with Inclinometer*

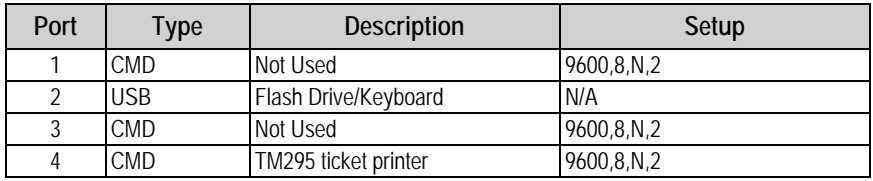

*Table 3-5. Serial Port (PN 132302) for Static Scale without Inclinometer*

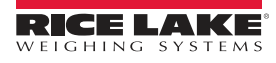

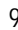

# <span id="page-13-0"></span>**3.3 USB Flash Drive**

The USB flash drive is located in the bottom of the indicator. There is a plate that needs to be removed to gain access to it.

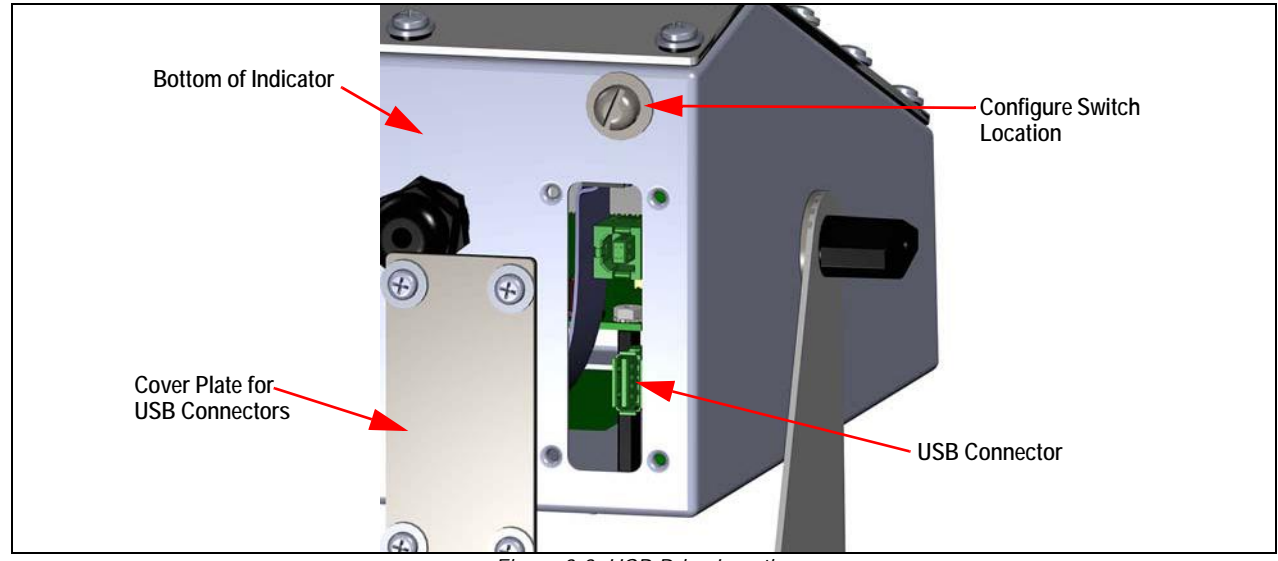

*Figure 3-2. USB Drive Location*

### <span id="page-13-1"></span>**3.3.1 USB Driver Installation**

Before connecting the *920i AC/DC Indicator* to a PC, the appropriate driver must be installed.

- 1. Open the Rice Lake website at **[www.ricelake.com](https://www.ricelake.com/en-us/)**
- 2. Navigate to the *920i USB* page.
- 3. Select *Resources/Downloads* tab under *Quick Links*.
- 4. Expand the *Software* category.
- 5. Locate the 920i USB Driver Installation entry and press *Download*.

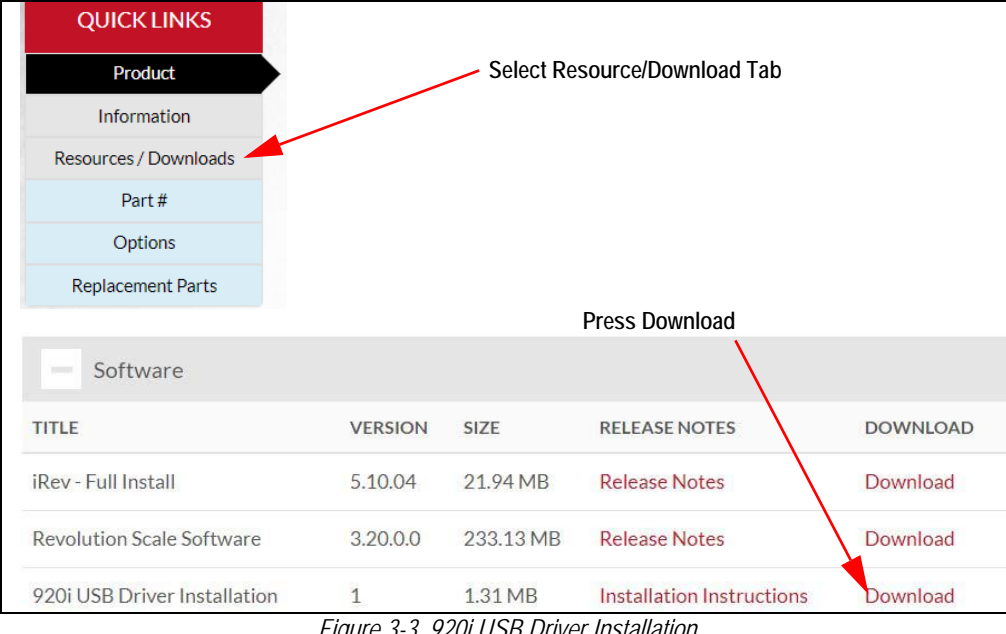

*Figure 3-3. 920i USB Driver Installation*

- 6. Save the zip file to the PC and extract.
- 7. Open the .exe file. The installer automatically detects the version of Windows and installs the appropriate driver.

### <span id="page-14-4"></span><span id="page-14-0"></span>**3.3.2 USB Softkey**

Softkeys can be defined to provide additional operator functions for specific applications. If the USB softkey is not displayed, it will need to be enabled. Enabling softkeys is done through the Feature menu.

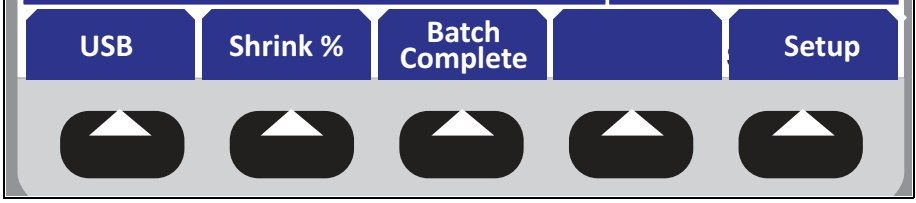

*Figure 3-4. Softkeys*

To enable/disable a USB softkey:

- 1. Navigate to the Feature menu.
- 2. Use the arrow keys to scroll through the Softkey selections.
- 3. When USB is displayed, use the **Add** and **Remove** softkeys to enable/disable the USB softkey.

#### <span id="page-14-1"></span>**3.3.3 Connecting a USB Device**

The *920i* displays a list of connected USB devices. Devices include the following:

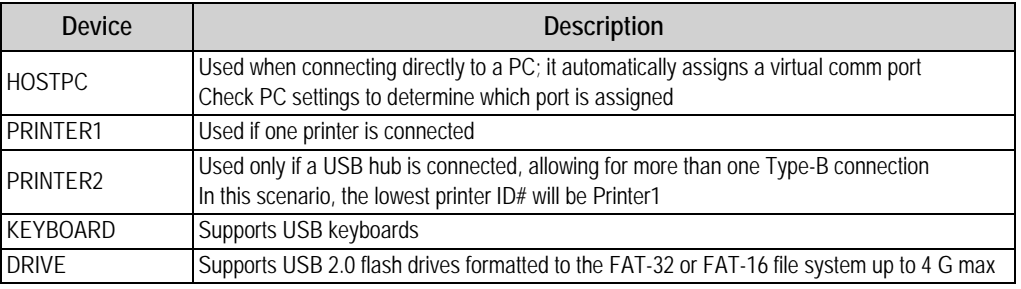

*Table 3-6. USB Devices*

Use the following to connect a USB device:

- 1. Attach the USB device to the proper USB connector on the indicator. USB connections use Port 2 on the *920i*.
- 2. Press the **USB** softkey.

 *If the USB softkey is not displayed, see* [Section 1.1.2 on page 3](#page-6-1) *and* [Section 3.3.2](#page-14-0)*.* **Note**

3. Select the proper device type and press **Enter**.

### <span id="page-14-2"></span>**3.3.4 Using USB Hubs**

Hubs are necessary if multiple USB devices are desired to be simultaneously connected. To achieve best results, use a selfpowered hub and follow the below instructions when connecting devices:

- 1. Connect all USB devices to the hub.
- 2. With the *920i* disconnected from power, connect the hub to the *920i*.
- 3. Connect power to the *920i*. All USB devices should be recognized on power-up.

#### <span id="page-14-3"></span>**3.3.5 Disconnecting a USB Device**

Prior to unplugging a connected USB device,

1. Press the **USB** softkey.

 *If the USB softkey is not displayed, see* [Section 1.1.2 on page 3](#page-6-1) *and* [Section 3.3.2](#page-14-0)*.* **Note**

- 2. Select *No Device* and press **Enter**. This also allows a user program to switch devices via APIs.
- 3. The USB device is now safe to disconnect.

### <span id="page-15-0"></span>**3.3.6 Loading Configuration Files and Databases**

Certain files may take extended periods of time to load directly from a PC to the *920i*. A flash drive is recommended for fast loading times.

When using multiple 920*i* units, it is recommended to create a folder matching each ones unit ID number. When loading configuration files, the unit will load the file contained in a folder matching its UID# (the default UID# is 1). If a folder matching the UID is not found, the unit will load the first file found.

*If loading a configuration file from a UID subdirectory, ensure the configuration file does not change the unit ID. Otherwise, a .COD file in that subdirectory will not be recognized until the UID is manually reverted to its original number. IMPORTANT*

**Note**

 *File names are limited to eight characters.*

- 1. Using a PC, copy the desired configuration file to the flash drive.
- 2. Insert the flash drive to the *920i's* Type-A USB connector.
- 3. Press the **USB** softkey.
- 4. Select *Drive* and press **Enter**.
- 5. Place the indicator in setup mode and navigate to the SERIAL » PORT2 menu.

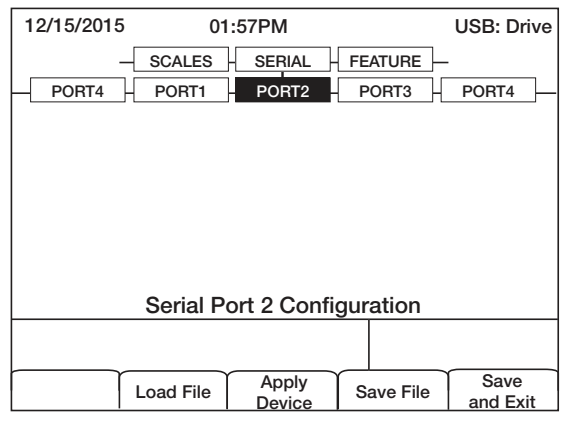

*Figure 3-5. Port 2 Screen*

6. Press the **Load File** softkey.

| 12/15/2015                  |                                    | 01:57PM                            |                                     | <b>USB: Drive</b> |  |  |
|-----------------------------|------------------------------------|------------------------------------|-------------------------------------|-------------------|--|--|
| PORT4                       | <b>SCALES</b><br>PORT <sub>1</sub> | <b>SERIAL</b><br>PORT <sub>2</sub> | <b>FEATURE</b><br>PORT <sub>3</sub> | PORT4             |  |  |
|                             |                                    |                                    |                                     |                   |  |  |
|                             |                                    |                                    |                                     |                   |  |  |
|                             |                                    |                                    |                                     |                   |  |  |
|                             | Load Configuration (*920)          |                                    |                                     |                   |  |  |
| Cancel                      |                                    |                                    |                                     |                   |  |  |
| Serial Port 2 Configuration |                                    |                                    |                                     |                   |  |  |
|                             |                                    |                                    |                                     |                   |  |  |
|                             |                                    |                                    |                                     |                   |  |  |
|                             |                                    | Apply                              |                                     | Save              |  |  |

*Figure 3-6. Load Configuration Selection*

7. Select *Load Configuration* and press **Enter**.

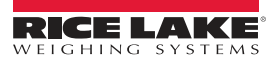

#### <span id="page-16-0"></span>**3.3.7 Loading Database Files**

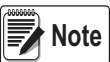

*File names are limited to eight characters. If loading a database file, be aware the indicator uses the alias name and a .db file extension when saving database files.*

- 1. Using a PC, copy the desired database file to the flash drive.
- 2. Insert the USB flash drive into the *920i's* Type-A USB connector.
- 3. Press the **USB** softkey.
- 4. Select **Drive** and press **Enter**.

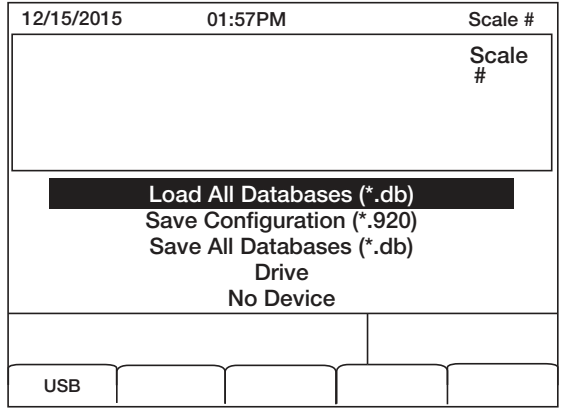

*Figure 3-7. Load All Databases Selection*

5. Select *Load All Databases (\*.db)* and press **Enter**.

### <span id="page-16-1"></span>**3.4 Saving Configuration Files and Databases**

Certain files may take extended periods of time to save directly from a PC to the *920i*. For fastest save times, using a flash drive is recommended.

> *When saving a configuration file, the indicator will attempt to save to a folder matching its UID number (the default UID# is 1). If a folder is not found, the file will be saved to the drives root directory and overwrite any existing files matching its UID# followed by the .920 file extension i.e., 1.920i.*

 *When the 920i AC/DC Indicator saves a database, it will use the alias name and a .db file extension.* **Note**

- 1. Insert the flash drive into the *920i's* Type-A USB port.
- 2. With the indicator in weigh mode, press the **USB** softkey.

**Note**

*IMPORTANT*

 *If the USB softkey is not displayed, see* **[Section 3.3.2 on page 11](#page-14-0)** *and* [Section 1.1.2 on page 3](#page-6-1)*.*

3. Select *Save Configuration or Save All Databases (\*.db)* and press **Enter**.

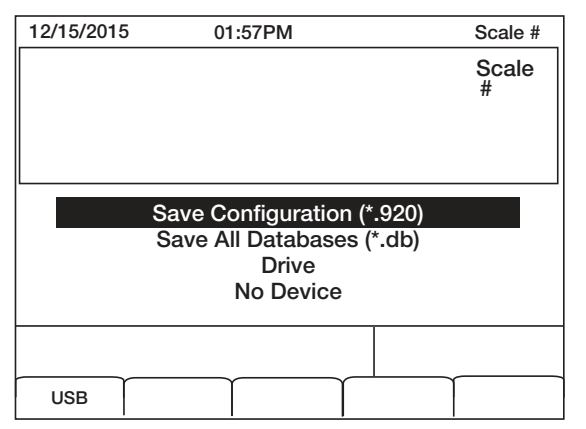

*Figure 3-8. Save Configuration Menu*

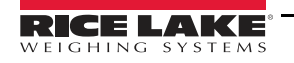

# <span id="page-17-0"></span>**4.0 Front Panel Calibration**

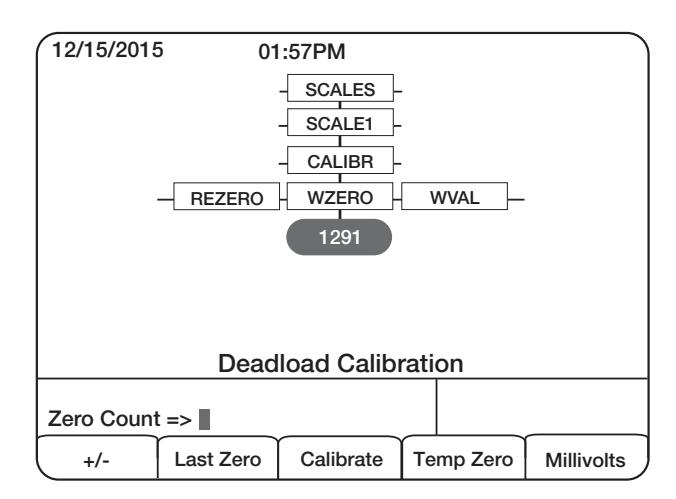

*Figure 4-1. WZERO Calibration Display*

The *CALIBR* sub-menu (under the *SCALES* menu) is used to calibrate the *920i AC/DC Indicator*. The zero, span and linear calibration point displays provide a set of softkeys used specifically for calibration procedures.

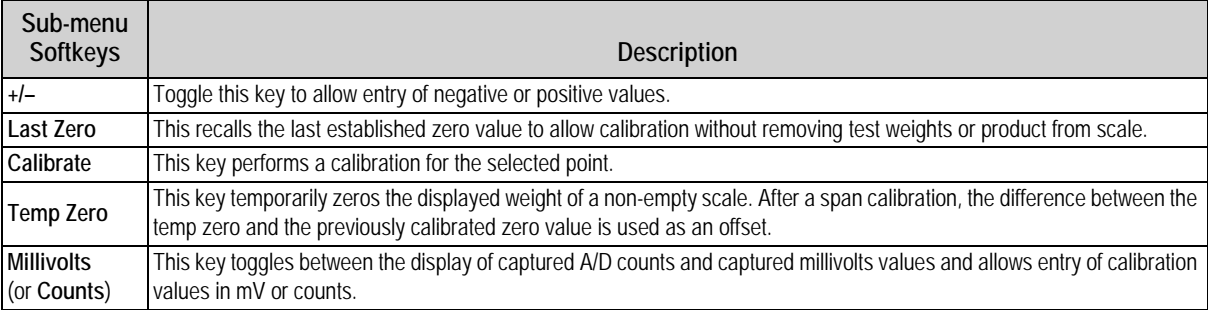

*Table 4-1. Calibration Submenu*

Use the following steps to calibrate the *920i* using the front panel.

- 1. Place the indicator in setup mode. The display reads *Scale Configuration*.
- 2. Remove all weight from the scale.
- 3. With the *SCALES* menu highlighted, press the **Down** key.
- 4. Select the scale to be calibrated.
- 5. Press **Down** again in order to highlight the *GRADS* parameter.
- 6. Press **Left** to highlight the *CALIBR* sub-menu.
- 7. Press **Down** to go to zero calibration (*WZERO*).
- 8. Ensure the scale is empty, then press **down** again to show the current *WZERO* value.
- 9. Press the **Calibrate** softkey to calibrate zero. When complete, the new A/D count for the zero calibration is displayed.
- 10. Press **Enter** to save the zero calibration value and go to the next prompt (*WVAL*).
- 11. With *WVAL* displayed, press **Down** to show the stored calibration weight value.
- 12. Use the numeric keypad to enter the actual value of the calibration test weights.
- 13. Press **Enter** to save the value and go to span calibration (*WSPAN*).
- 14. Place test weights on the scale.
- 15. Press **Down** again to show the current *WSPAN* value.
- 16. Press the **Calibrate** softkey to calibrate span. When complete, the new A/D count for the span calibration is displayed.
- 17. Press **Enter** again to save the span calibration value and go to the next prompt (*WLIN*).
- 18. Press **Up** to return to the *SCALES* menu, or press the **Save and Exit** softkey to exit setup mode.

# <span id="page-18-0"></span>**5.0 Appendix**

## <span id="page-18-1"></span>**5.1 Parts Kit List**

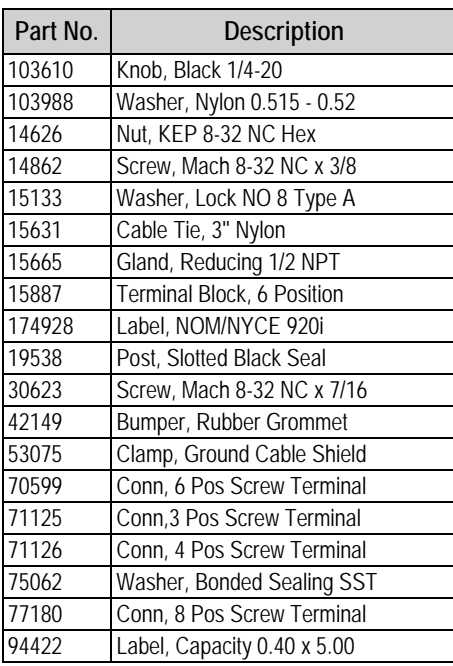

*Table 5-1. Parts Kit*

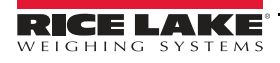

# <span id="page-19-0"></span>**5.2 Repair Parts**

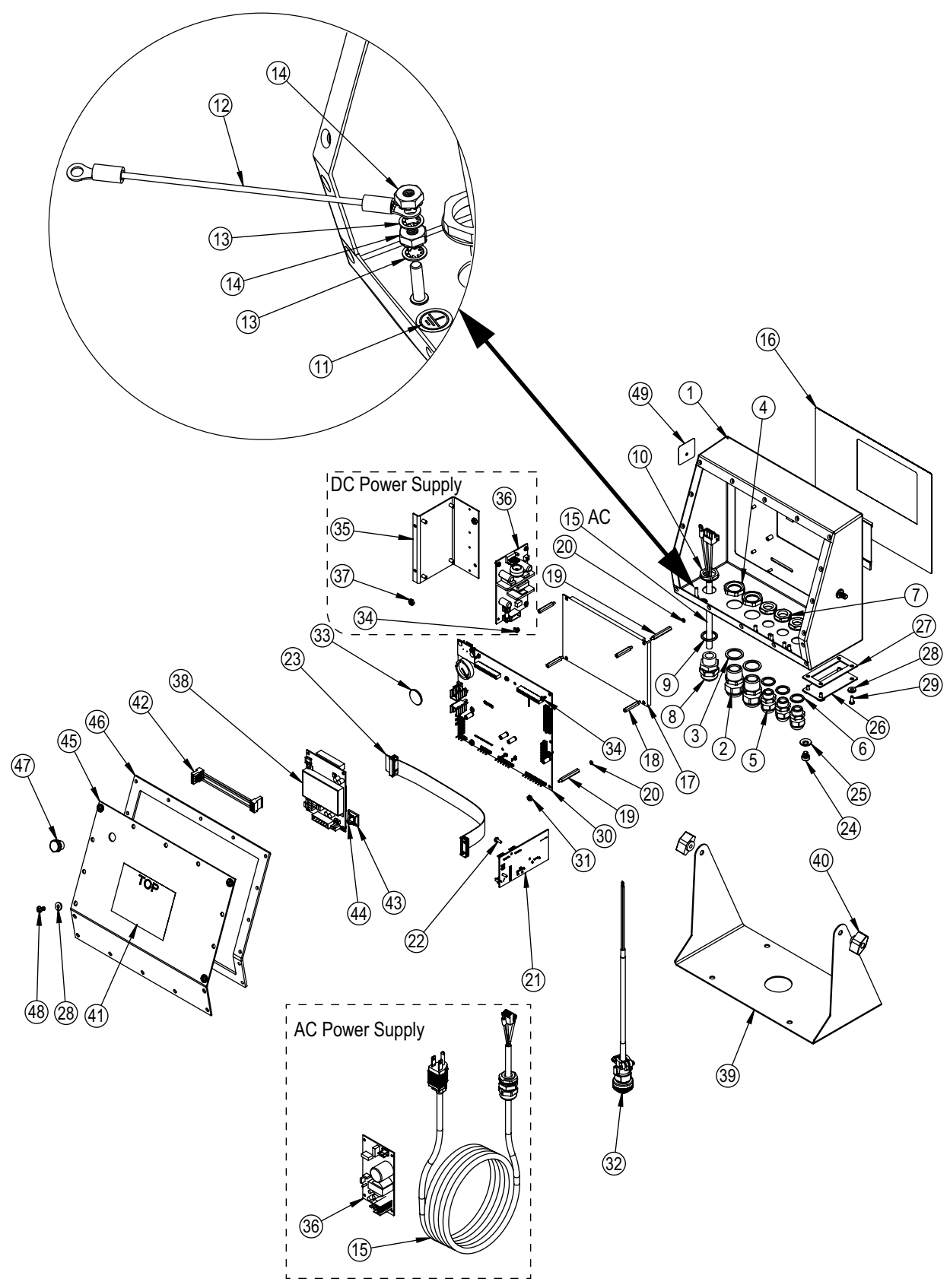

*Figure 5-1. 920i AC/DC Animal Weigher Parts Illustration*

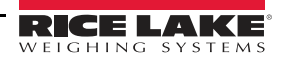

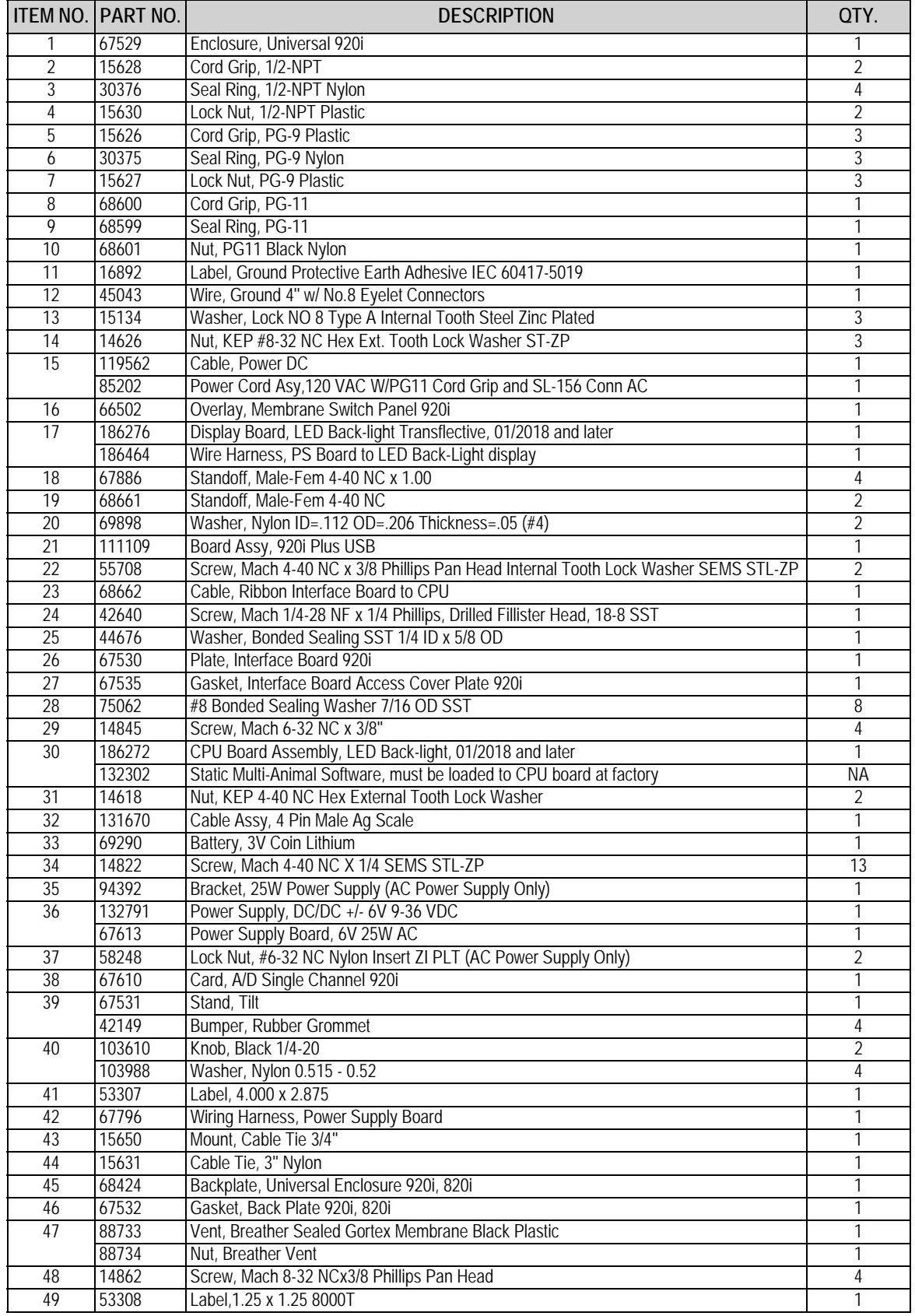

*Table 5-2. 920i AC/DC Animal Weigher Parts*

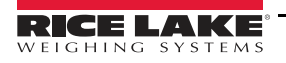

### <span id="page-21-0"></span>**5.3 Dimensions**

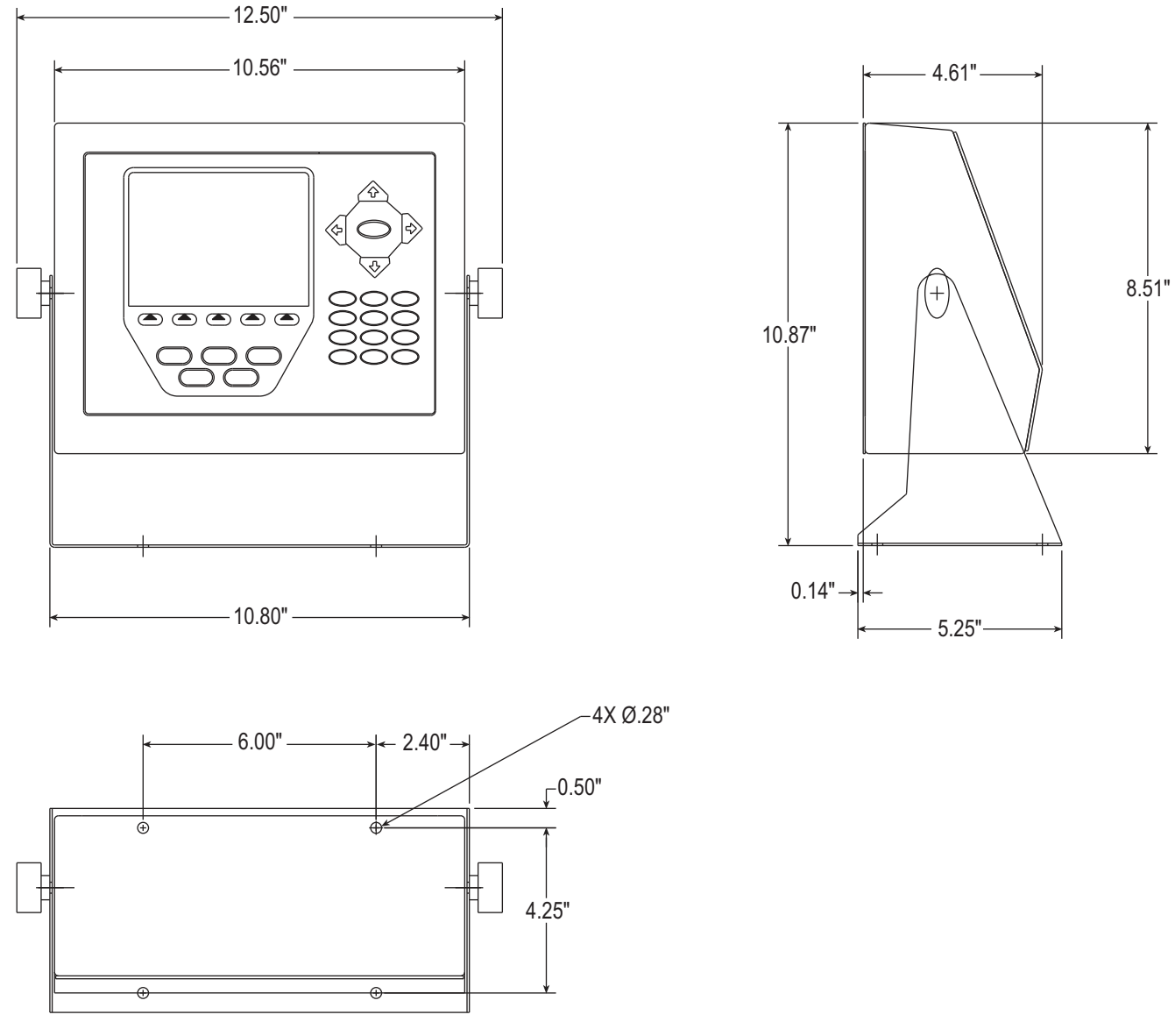

*Figure 5-2. Indicator Dimensions*

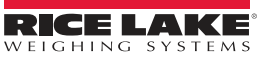

# <span id="page-22-0"></span>**5.4 Troubleshooting Chart**

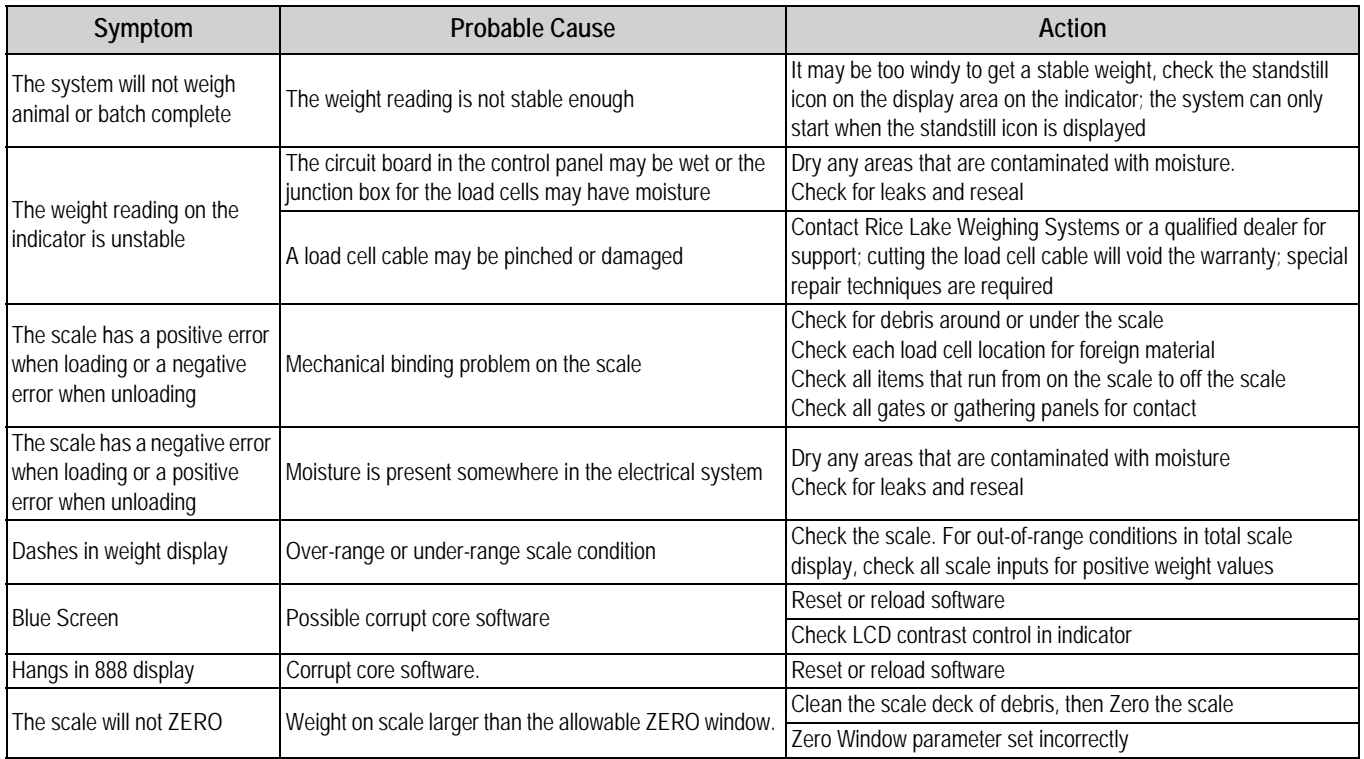

*Table 5-3. Troubleshooting* 

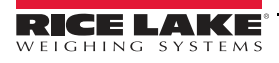

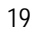

# <span id="page-23-0"></span>**5.5 Specifications**

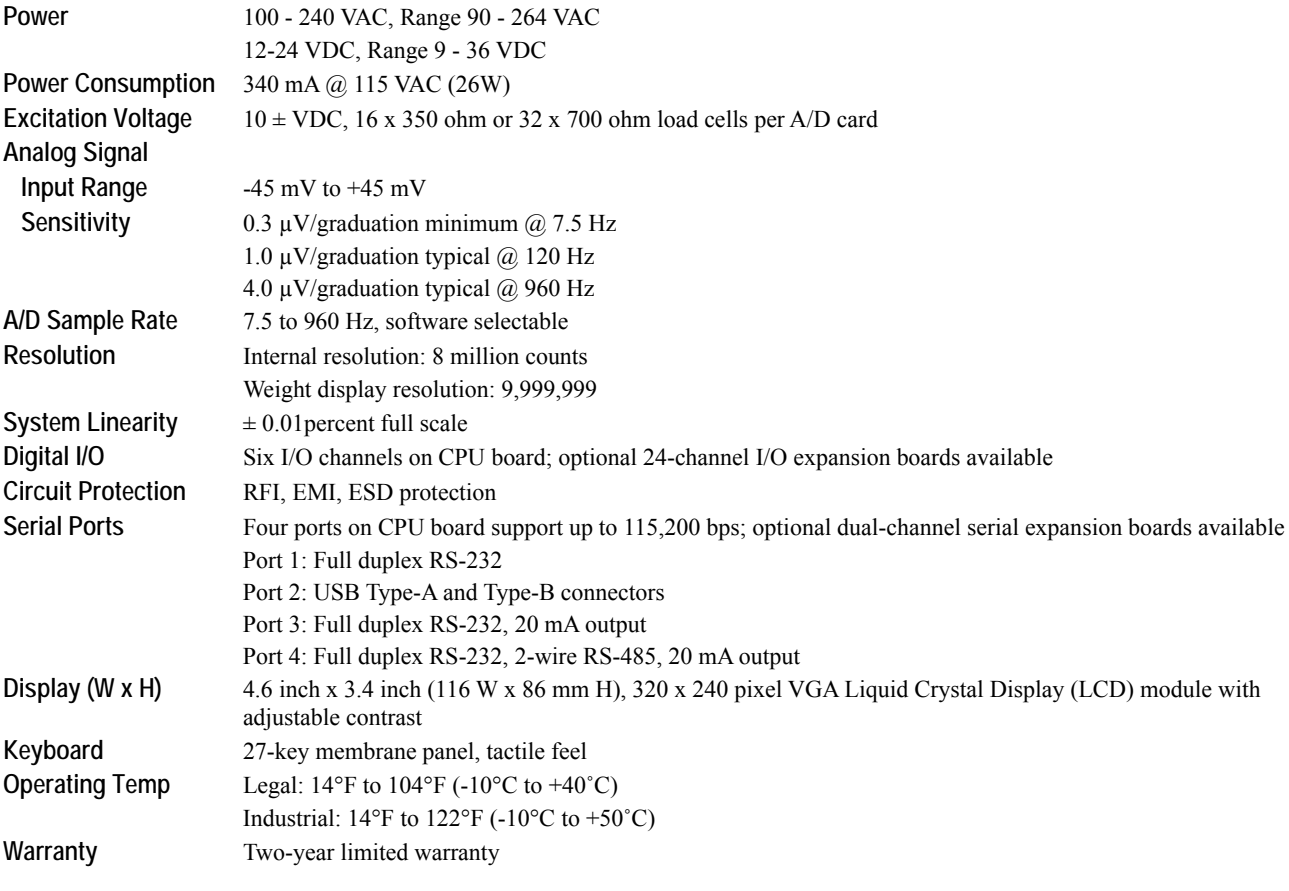

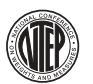

01-088 920i Indicator CoC Number01-088 Accuracy ClassIII/IIILnmax: 10 000

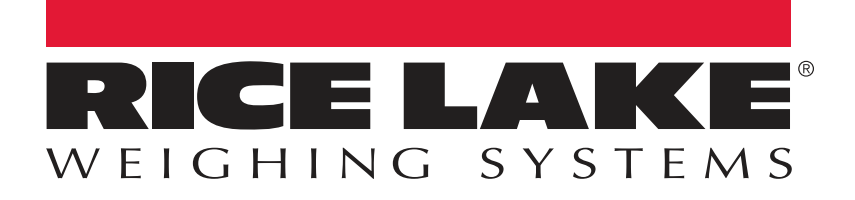

Rice Lake Weighing Systems is an ISO 9001 registered company. © Rice Lake Weighing Systems Specifications subject to change without notice.

230 W. Coleman St. • Rice Lake, WI 54868 • USA U.S. 800-472-6703 • Canada/Mexico 800-321-6703 • International 715-234-9171 • Europe +31 (0)26 472 1319

December 13, 2017 **www.ricelake.com** [PN 184718](#page-0-2)